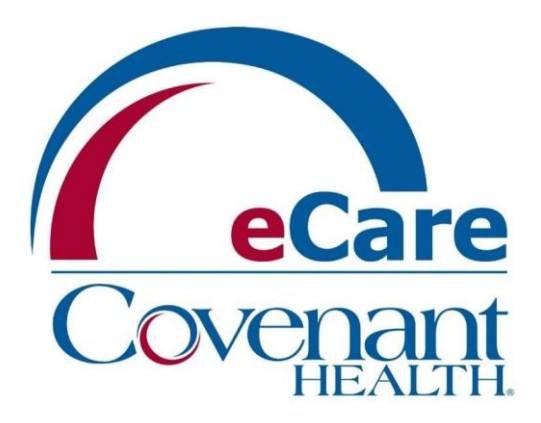

## REMOTE PHYSICIAN DESKTOP INSTRUCTIONS TO USE MMODAL REMOTELY

*\*\*Prerequisite – MModal Mobile App must be installed on Cellphone\*\**

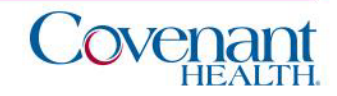

## Accessing Remote Physician Desktop

Visit www.covenanthealth.com in your web browser, scroll to the bottom of the page and click on the "Physician Resources" link.

1

6

- From the Physician Resources page, locate the box for "Covenant Secure Gateway…" and click the link for "Access using Microsoft Authenticator"
- 3. Sign in using your Covenant login **appended with @covhlth.com** and enter your Covenant password. Approve the sign-in request using the Microsoft Authenticator app on your smartphone. *(Initial setup on next page)*
- 4. Click on Desktop, then Click on Remote Physician Desktop. 4
- **WAIT** for Cerner Login Screen to automatically launch **AND** for the MModal shortcut to automatically launch. MModal will login for you. 5
	- **AFTER BOTH LAUNCH** you can login to the Cerner screen and proceed into Powerchart

When finished Click Start, then Click Logoff

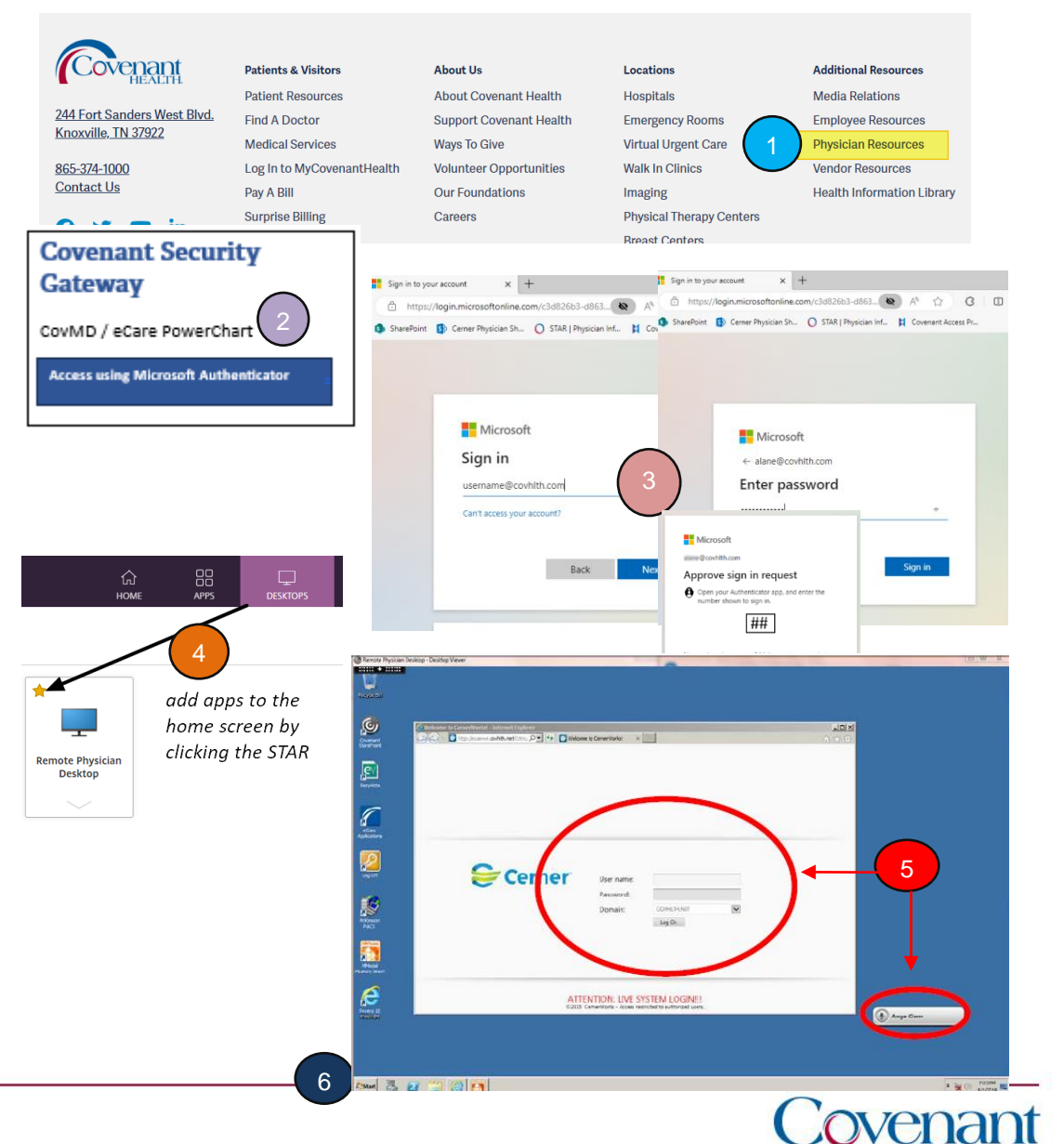

## Microsoft Authenticator (Initial Setup)

From Step 3 on previous page, enter your Covenant login **appended with @covhlth.com** and enter your Covenant password. First time access (Initial Setup):

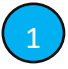

Click "Next" on the "More Information Required" screen.

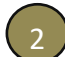

Click "Download Now" on the "Start by getting the App" screen. Install the Microsoft Authenticator app on your smartphone by using the QR code provided for your phone type. If prompted, allow notifications.

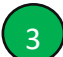

(3) ON YOUR PHONE, Open the app, click the three dots in the upper right-hand corner, and choose 'add account' and then 'Work or school account.' Choose "Scan a QR code".

4

(4) ON YOUR COMPUTER, click "Next" to bring up a QR code. Scan the code on your computer monitor using the authenticator app. This account will then be added to your authenticator app. Click "Next"

5

The "Lets Try it Out" screen will display a two-digit number. Enter that number on the notification screen displayed on your phone. Click next on the "Approved" screen and click "Done" on the Success screen. Microsoft Authenticator

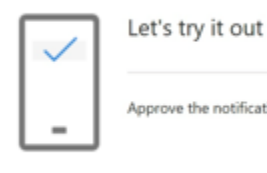

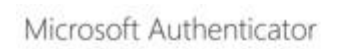

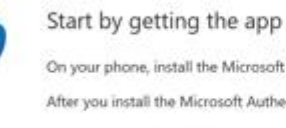

On your phone, install the Microsoft Authe After you install the Microsoft Authenticato I want to use a different authenticator app

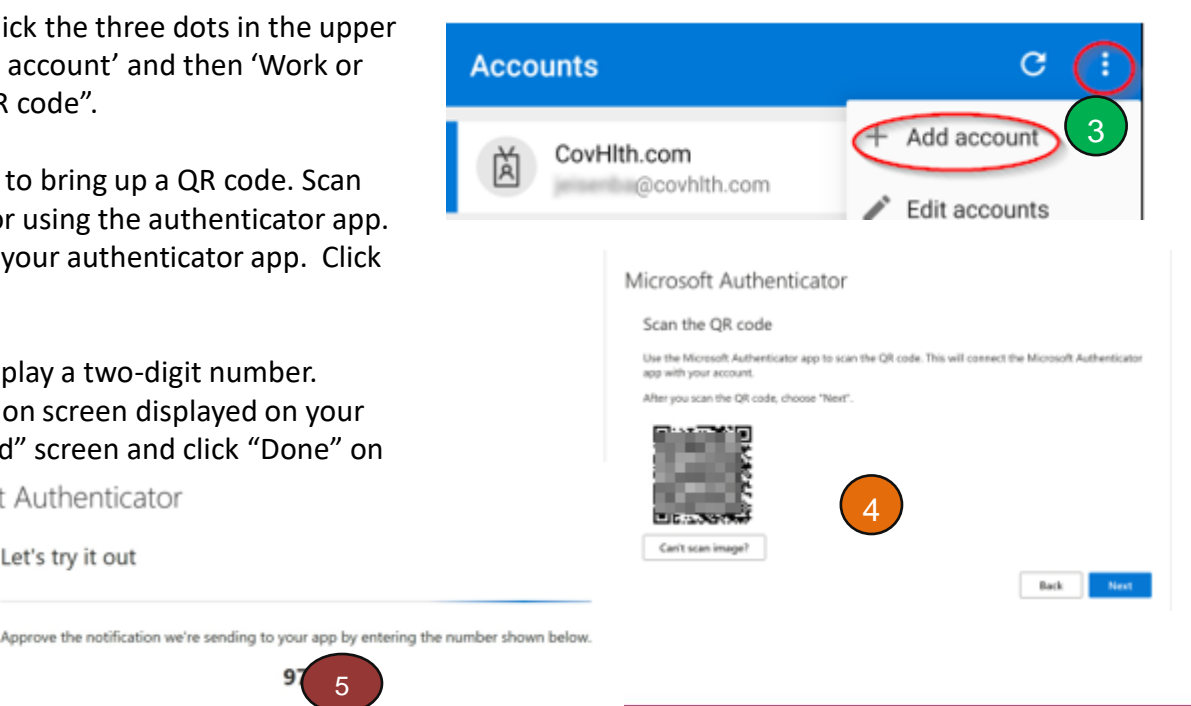

2

 $\blacksquare$  Microsoft jeisenba@covhlth.com More information required Your organization needs more information to keep

your account secure Skip for now (14 days un

**Next** 

Learn more

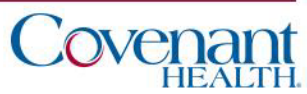

Next

5